### **Sennheiser TCC2 &** Lumens® **Setting Guide**

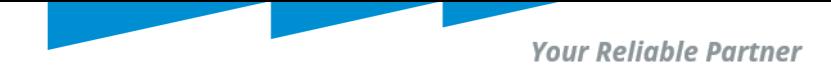

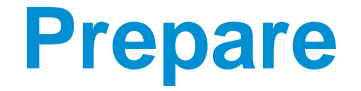

This document uses **Sennheiser TeamConnect Ceiling 2** as an example of setting.

•Please install Sennheiser TeamConnect Ceiling 2 microphone, Lumens CamConnect processor and Lumens PTZ cameras in the same LAN (same class C network).

•For the first installation, you need to prepare a router or Switch with DHCP server function.

•Sennheiser TeamConnect Ceiling 2 installed in the ceiling above the center of a conference table

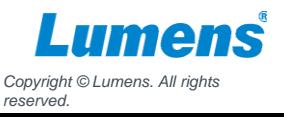

### **Coverage and Installation**

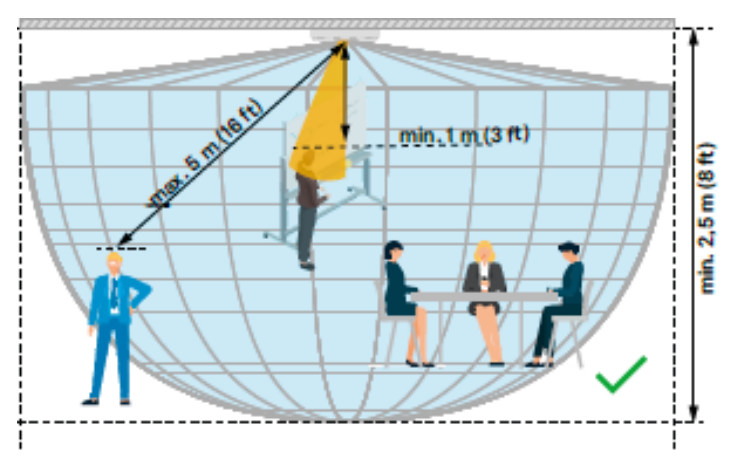

Fig. 12: Correct installation in or below the ceiling

• The distance between the TCC2 and the farthest presenter is a maximum of 5 m (16 ft).

- The distance between the TCC2 and the closest presenter is at least 0.5 m (1.6 ft).
- The distance between the TCC2 and the floor is at least 2.50 m (8 ft).

Recommended room coverage with the TCC2

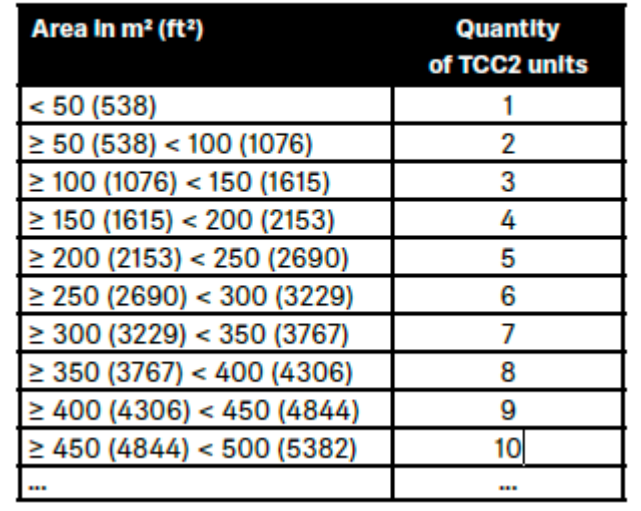

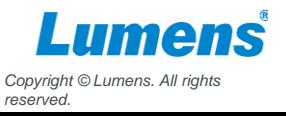

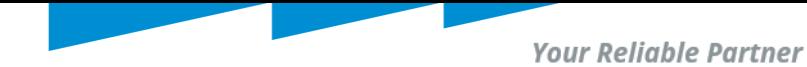

### **Device Discovery**

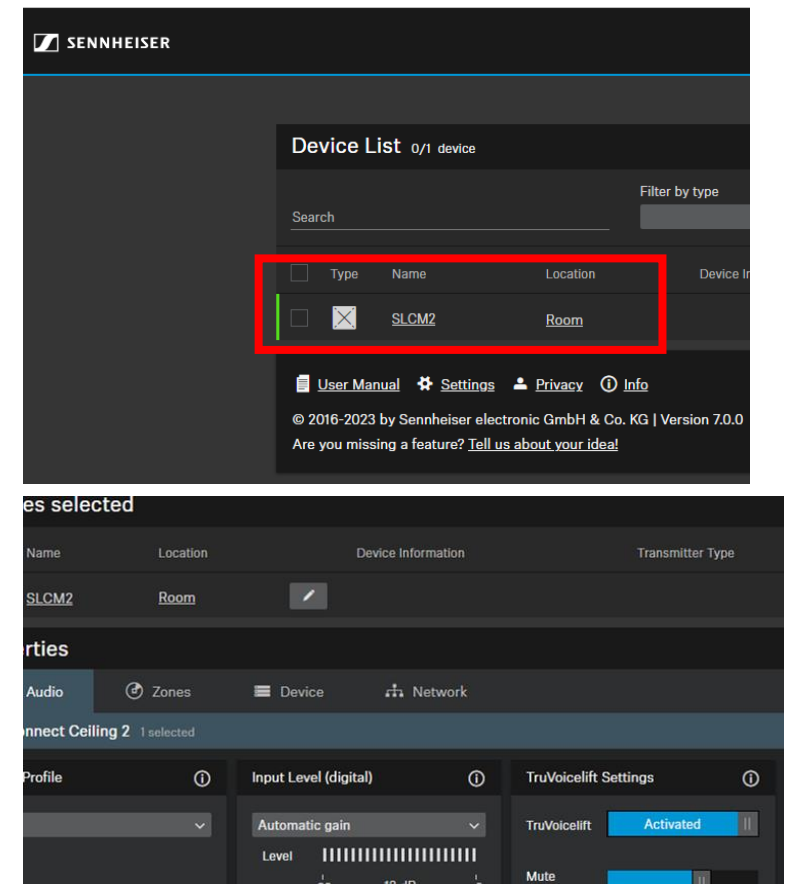

### 1. Download

"**SennheiserControlCockpitInstaller**" software from below link.

[https://en-us.sennheiser.com/control-cockpit](https://en-us.sennheiser.com/control-cockpit-software)software

2. Install and run this software.

3. The array microphone will automatically show on Device list.

4. Enter the device for more setting.

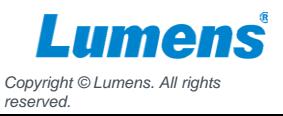

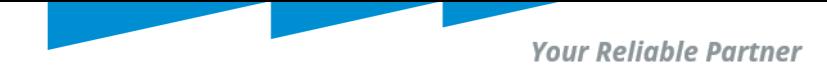

### **Noise Gate Setting**

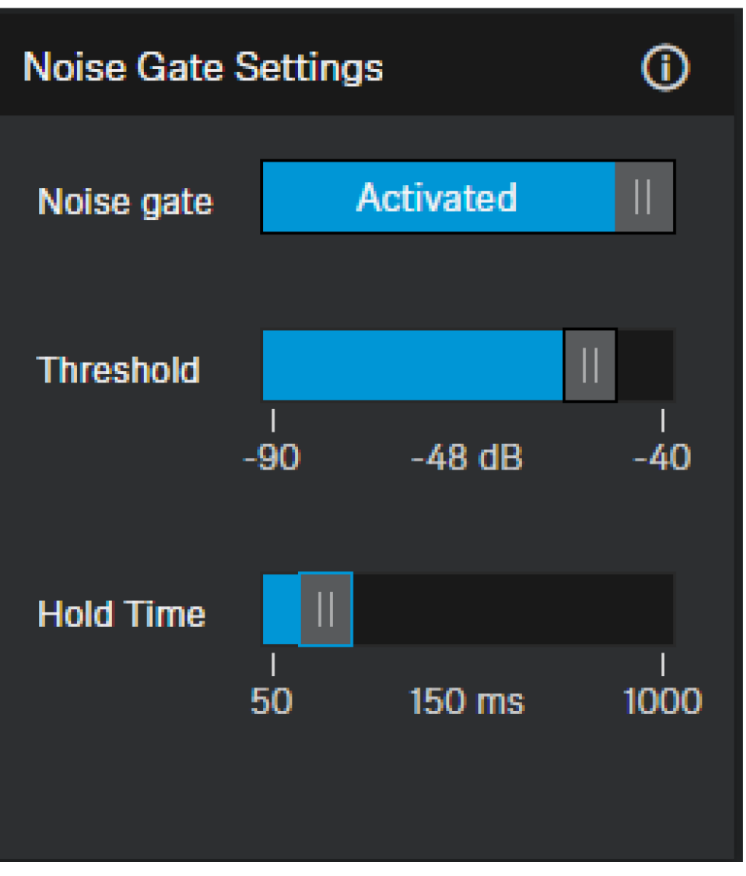

- **Noise Gate:** Noise Gate can be activated to avoid amplification of background noise.
- **Threshold:** The Noise Gate will open the audio of the microphone output only after the predefined threshold value of the needed microphone has been reached. With the slider you can adjust the minimum threshold level from -90 dB to - 40 dB in steps of 1 dB

To avoid background noise, you can set a threshold value to achieve the goal. However, the setting value should be based on each setting room. Please select property value by yourself.

> *Copyright © Lumens. All rights reserved.*

## **Sensitivity Threshold**

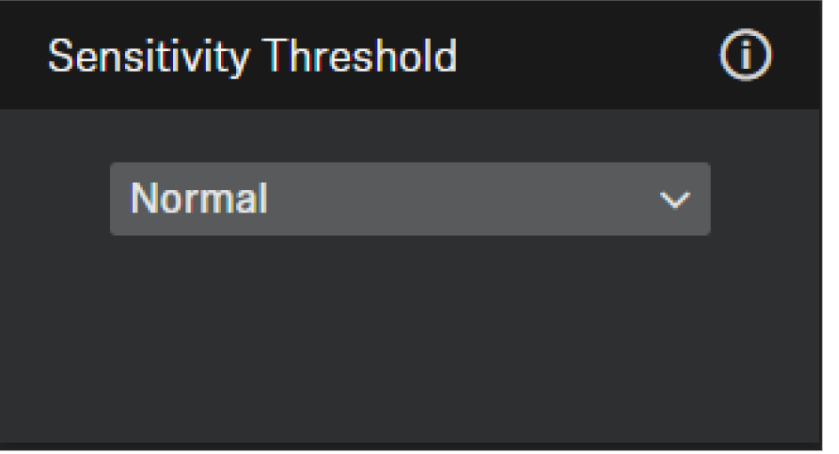

With the Microphone Sensitivity Threshold, the microphone adjusts to the background noise to better identify the speaker. Depending on the setting, the sensitivity is either amplified or attenuated.

- **Normal(default)**: recommended setting for speakers with a normal conversation volume
- **Quiet:** recommended setting for speakers with a quiet conversation volume. The sensitivity of the microphone is increased.
- **Loud**: recommended setting for speakers with a loud conversation volume. The sensitivity of the microphone is attenuated

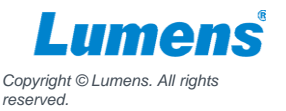

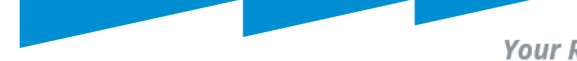

### **Installation Type**

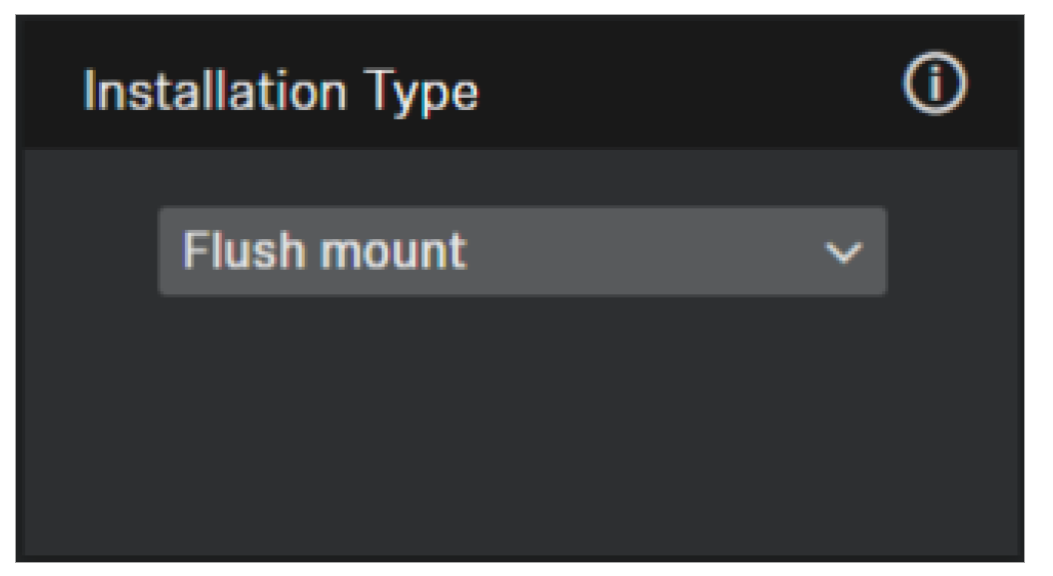

- **Flush Mount**: recommended setting if the ceiling microphone array has been installed in or directly underneath the ceiling.
- **Suspended mount**: recommended setting if the ceiling microphone array has been suspended from the ceiling

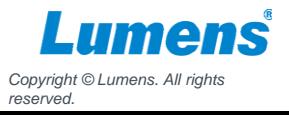

### **Audio Default Setting**

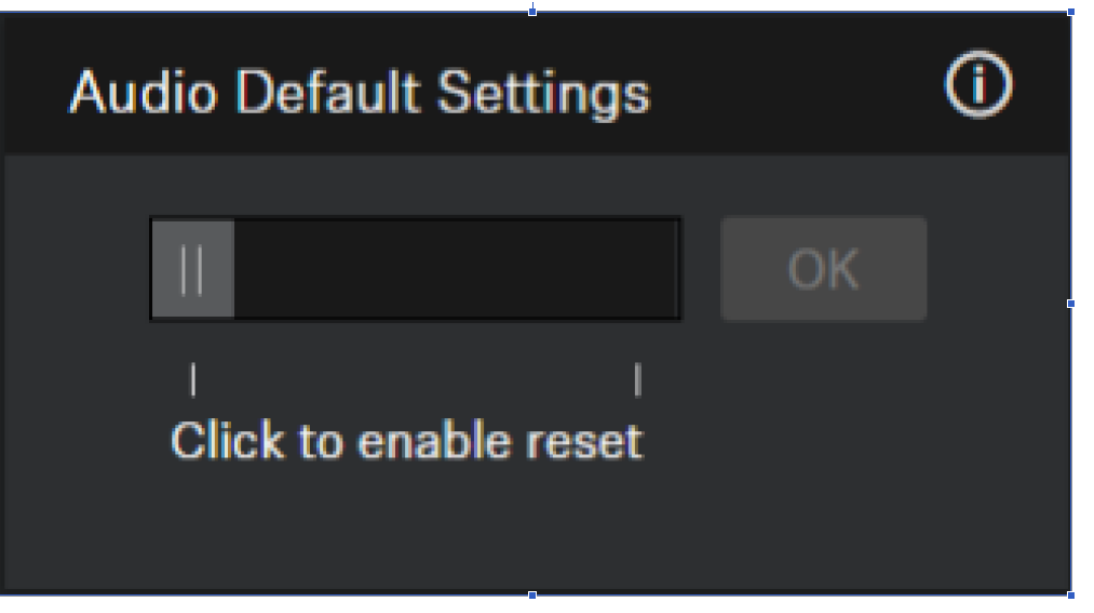

Resets the audio settings to the factory defaults.

The last status saved in the "Location-based mute" field is retained even after you reset the audio settings to the factory defaults.

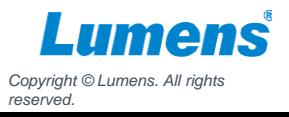

**Your Reliable Partner** 

# **Zone Setting**

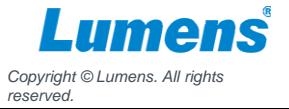

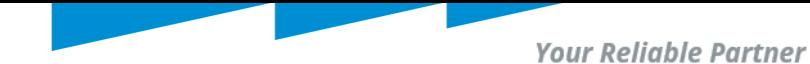

### **Zone**

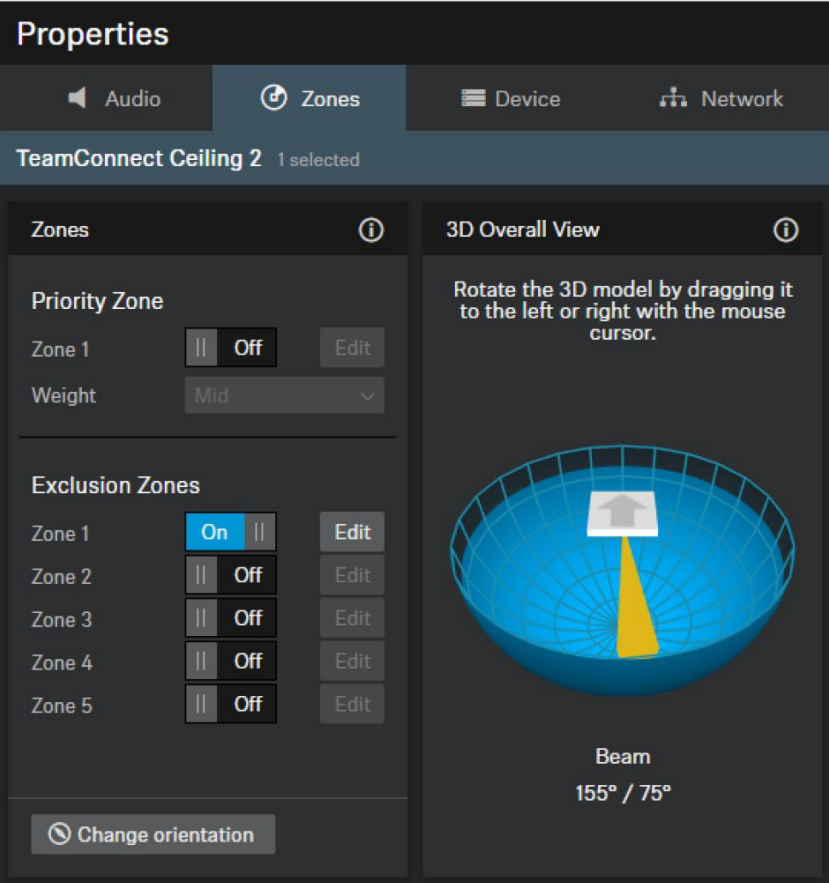

### There are two different types of zones:

- Can set 1 Priority Zone
- Can set 5 Exclusion Zones

For each zone, both the vertical and horizontal angles can be set individually

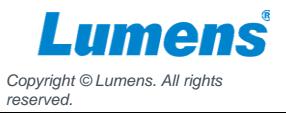

## **Priority Zone**

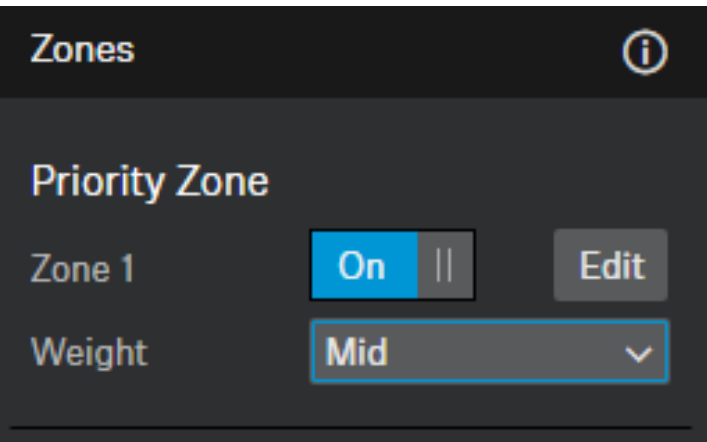

The Priority Zone allows you to set up a zone which will be handled prioritized in case of incoming audio signals from different positions at the same time. This feature can be useful e.g. during conference meetings with an important person involved

- •Mid: Increases the weighting on the audio output from the zone by about 1.5 times the normal value.
- •High: Increases the weighting on the audio output from the zone by about 2 times the normal value.
- •Max: Increases the weighting on the audio output from the zone by about 3 times the normal value.

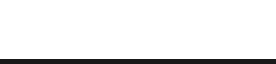

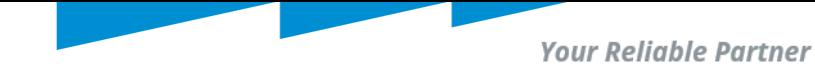

### **Exclusion Zones**

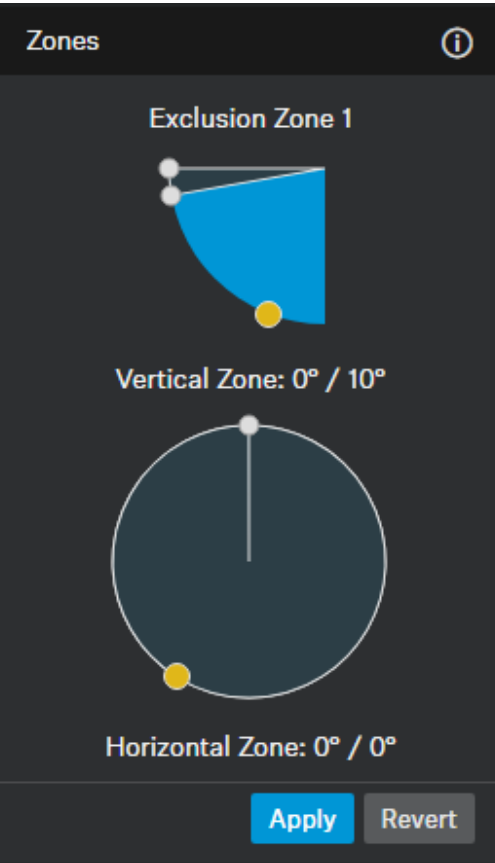

Adjust the sliders to set a vertical and horizontal zone.

The vertical zone can be adjusted individually from 0°to 90°.

The horizontal zone can be adjusted individually from 0°to 360°.

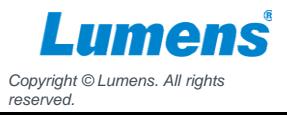

### **Setting Exclusion Zones example - 1**

A horizontal Exclusion Zone can be set in order to exclude the noise of the loudspeakers on the wall.

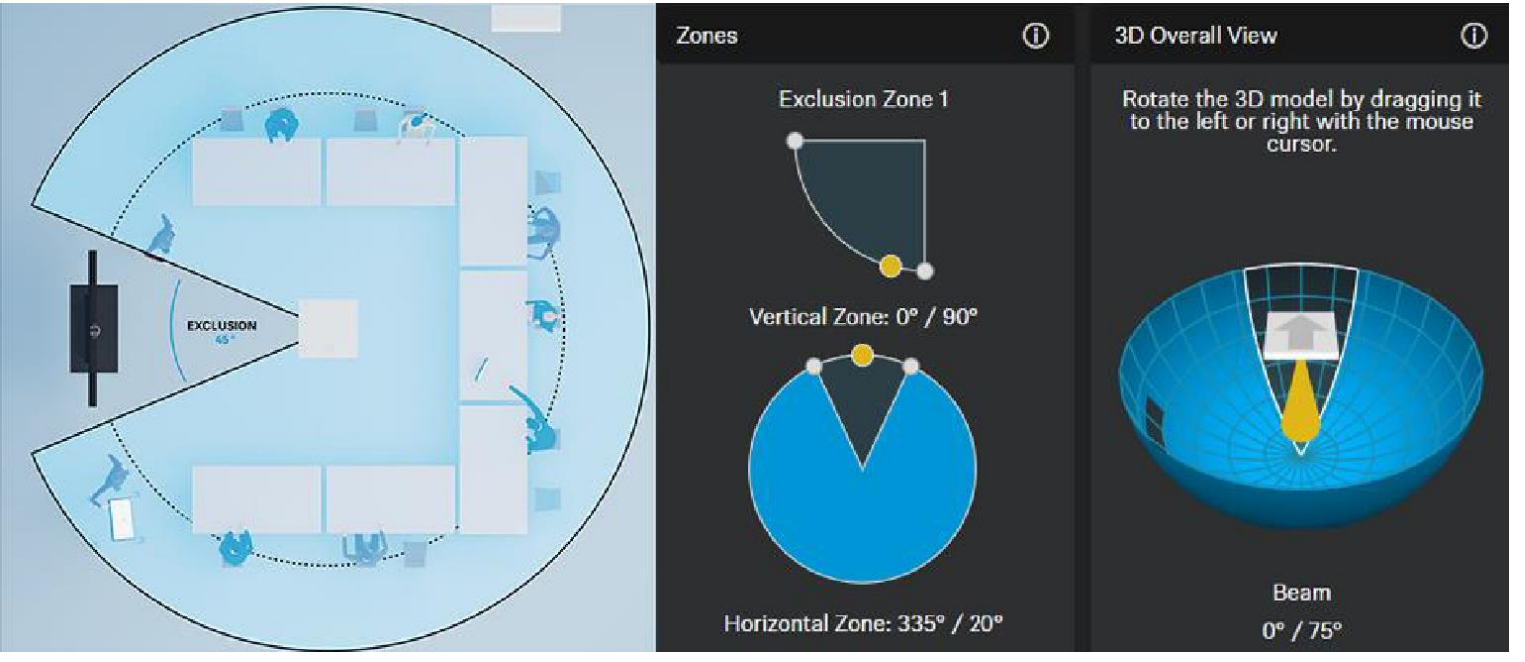

*Copyright © Lumens. All rights reserved.*

### **Setting Exclusion Zones example - 2**

A vertical Exclusion Zone can be set in order to exclude the noise of the air conditioning in the ceiling.

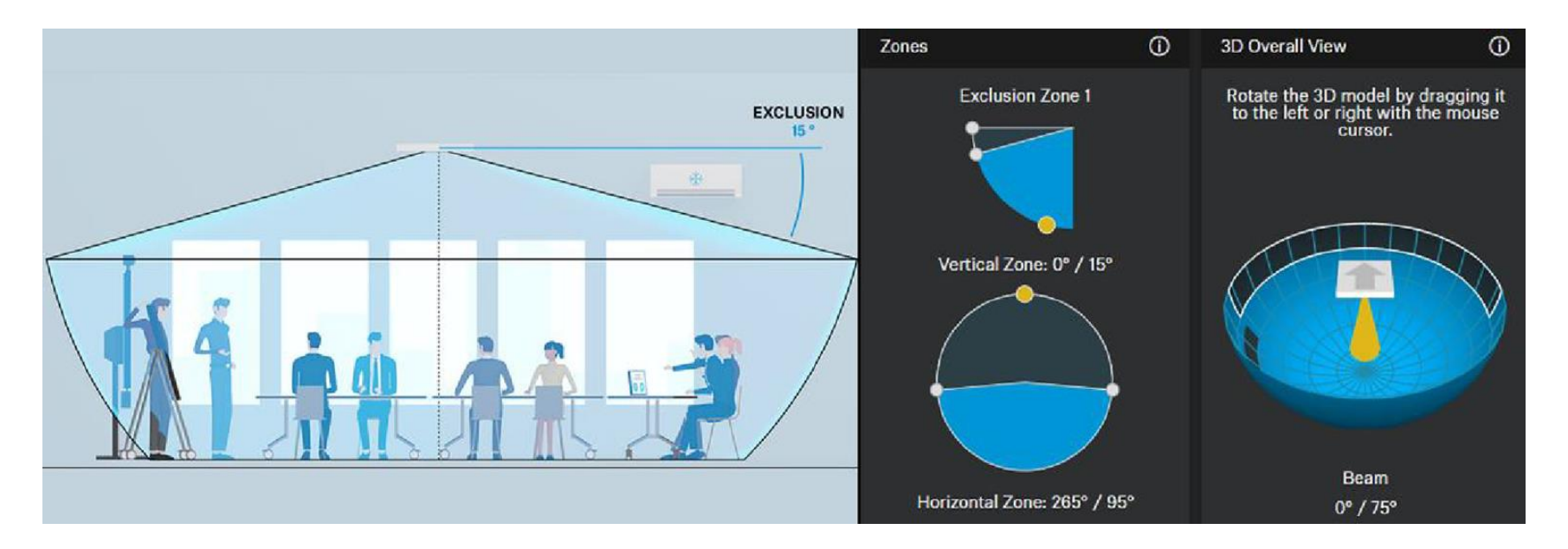

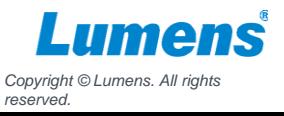

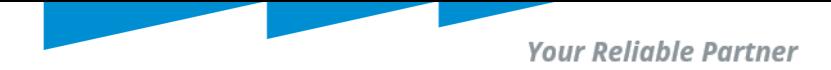

### **3D Overall View**

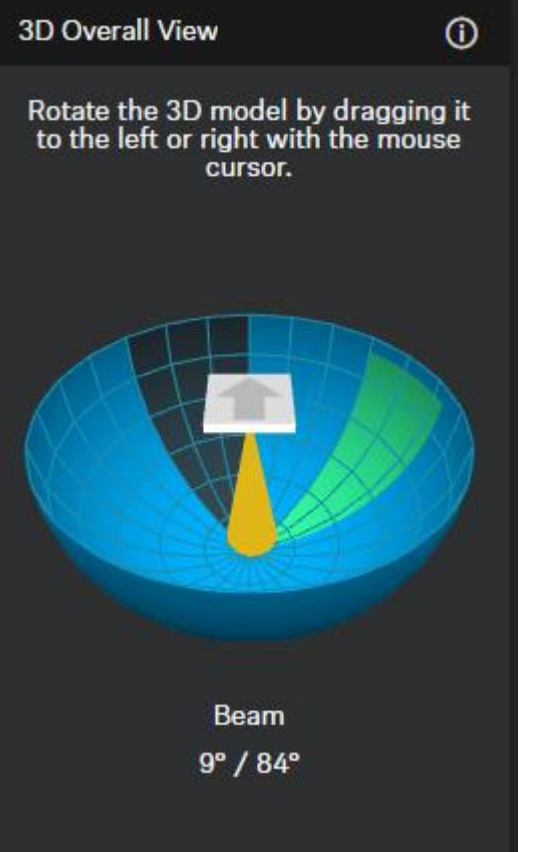

By activating the zones, 3D Overall View can displays all activated zones and current voice source in real time. The zones in the 3D model are indicated either green (prioritized) or petrol (excluded).

In case both zone types overlap, the rules of the Exclusion Zone will apply. In this case, the Priority Zone is not displayed in the 3D Overall View.

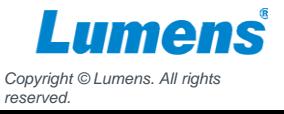

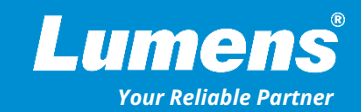

## **Thank You!**

**[in](https://www.linkedin.com/company/lumens-digital-optics) in** 

**MyLumens.com Contact Lumens**

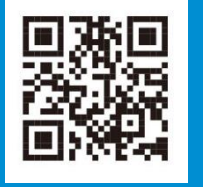

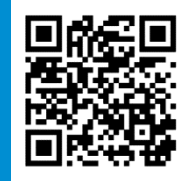